## **BAB V**

## **IMPLEMENTASI DAN PENGUJIAN**

#### **5.1 IMPLEMENTASI**

Implementasi merupakan hasil dari tampilan rancangan program yang telah dirancang berdasarkan rancangan *output* dan rancangan *input* yang telah dirancang pada pembahasan bab iv. Tujuan dari implementasi yaitu merupakan cara menetapkan program yang telah dirancang pada kondisi sebenarnya. Adapun implementasi rancangan program *output/input* antara lain sebagai berikut :

#### **5.1.1 Implementasi** *Input*

Pada aplikasi yang dibuat ada beberapa *input* yang akan diproses untuk menghasilkan *output* yang sesuai dengan *input* yang akan diberikan. Adapun hasil dari implementasi dapat dilihat sebagai berikut :

1. *Form Login*

*Form login* pada gambar 5.1 ini merupakan implementasi dari rancangan *input login*.Pada tampilan *form login* ini admin diharuskan untuk menginputkan *username* dan *password* dengan benar untuk masuk ke halaman menu utama. Jika *username* dan *password* tidak dimasukkan dengan benar maka sistem akan menampilkan pesan bahwa *username* dan *password* dimasukkan salah dan admin akan diberi kesempatan untuk melakukan login kembali, setelah itu admin akan masuk ke halaman menu utama dari sistem.

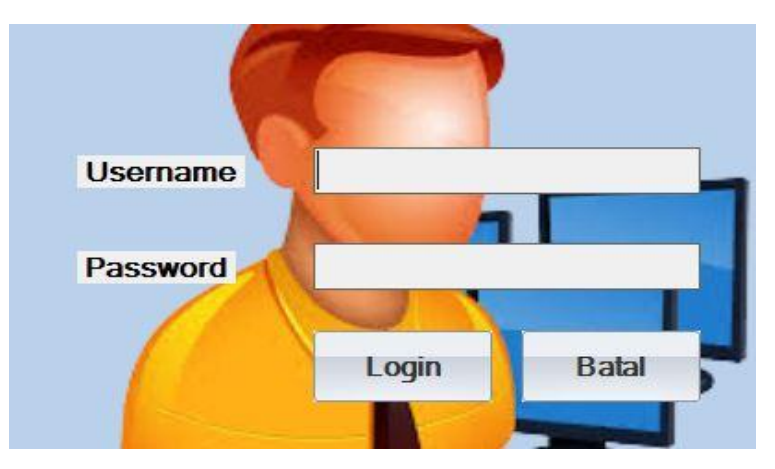

**Gambar 5.1** *Form Login*

## 2. *Form* Menu Utama

*Form* menu utama pada gambar 5.2 ini merupakan implementasi darirancangan *input* menu utama, sedangkan listing programnya ada pada lampiran. Pada *form* menu utama terdapat beberapa sub menu yaitu data, proses, manajemen user dan laporan.

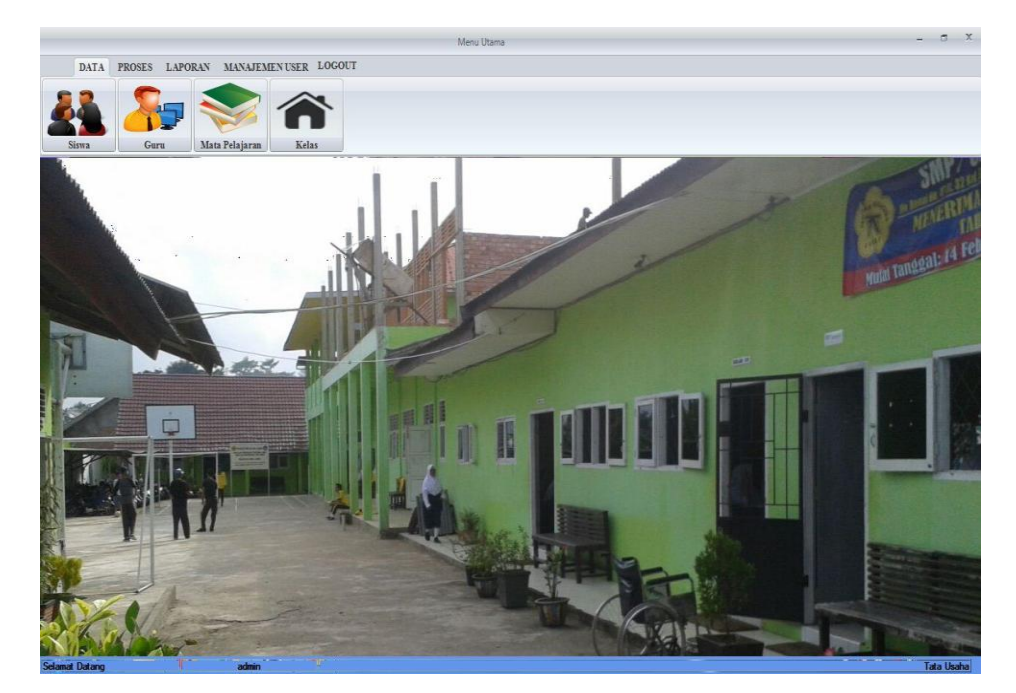

**Gambar 5.2** *Form* **Menu Utama**

3. *Form Input* Data Siswa

*Form input* data siswa pada gambar 5.3 ini merupakan implementasi dari rancangan *input* data siswa. Pada *form input* data siswa ini berfungsi untuk menginputkan data siswa. Jika data yang diinputkan benar maka data tersebut akan disimpan ke dalam tabel siswa, jika data masih ada yang belum terisi dan nis yang diinputkan sudah ada maka sistem akan menampilkan pesan dan admin diharapkan menginputkan kembali dengan benar.

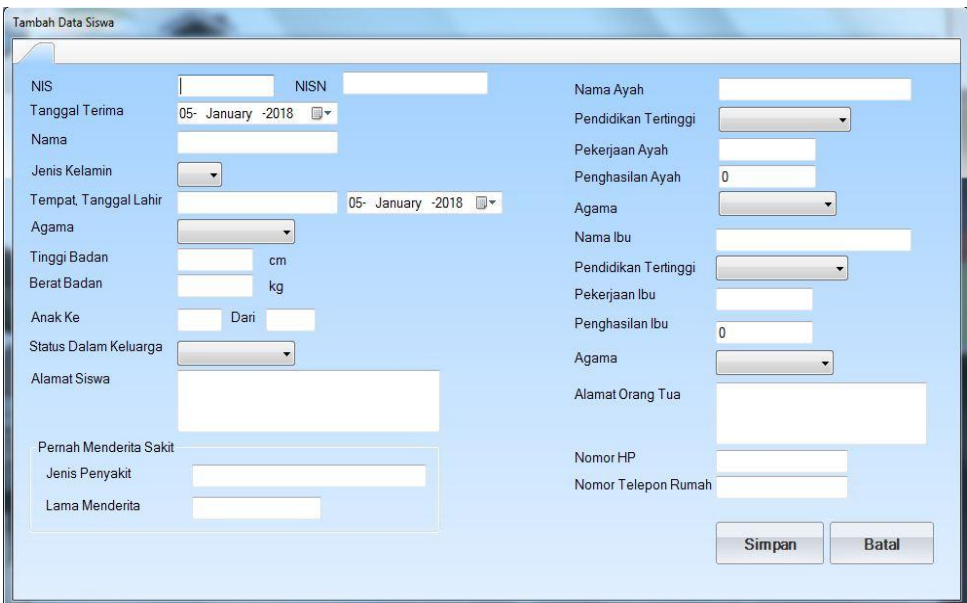

**Gambar 5.3** *Form Input* **Data Siswa**

4. *Form Input* Data Guru

*Form input* data guru pada gambar 5.4 ini merupakan implementasi darirancangan *input* data siswa pada gambar 4.41, sedangkan listing programnya ada pada lampiran. Pada *form input* data guru ini berfungsi untuk menginputkan data guru. Jika data yang diinputkan benar maka data tersebut akan disimpan ke dalamtabel guru, jika data masih ada yang belum terisi dan nip yang diinputkan sudah ada maka sistem akan menampilkan pesan dan admin diharapkan menginputkan kembali dengan benar.

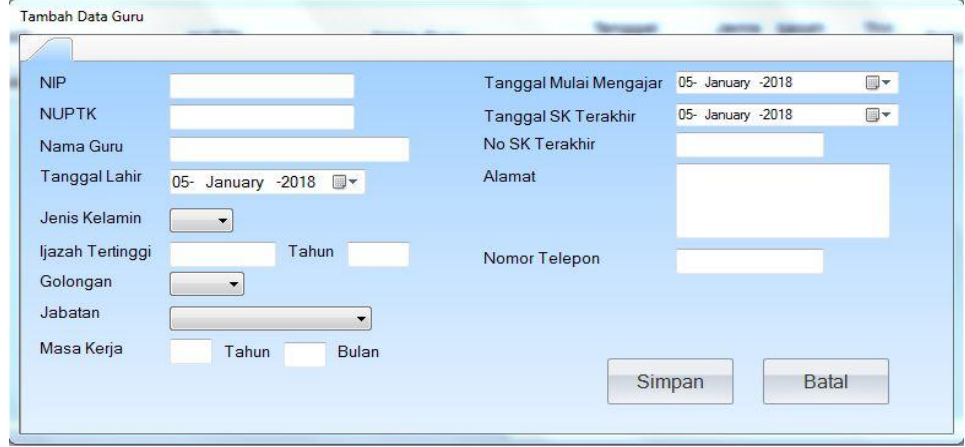

**Gambar 5.4** *Form Input* **Data Guru**

5. *Form Input* Data Mata Pelajaran

*Form input* data mata pelajaran pada gambar 5.5 ini merupakanimplementasi dari rancangan *input* data mata pelajaran. Pada *form input* data mata pelajaran ini berfungsi untuk menginputkan data mata pelajaran. Jika data yang diinputkan benar maka data tersebut akan disimpan ke dalam tabel mata pelajaran, jika data masih ada yang belum terisi dan kode mata pelajaran yang diinputkan sudah ada maka sistem akan menampilkan pesan dan admin diharapkan menginputkan kembali

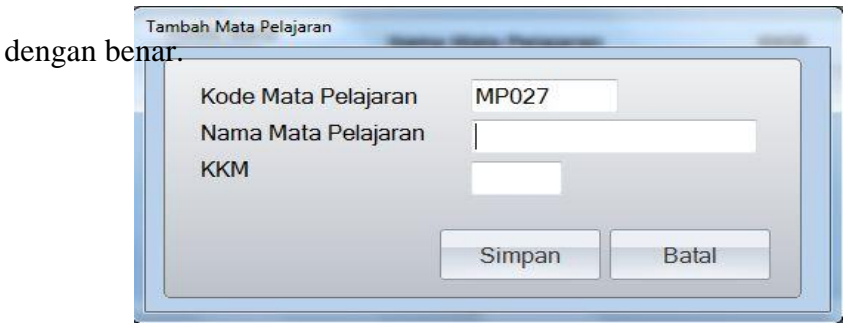

### **Gambar 5.5** *Form Intput* **Data Mata Pelajaran**

6. Form *Input* Data Kelas

*Form input* data kelas pada gambar 5.6 ini merupakan implementasi darirancangan *input* data kelas. Pada *form input* data kelas ini berfungsi untuk menginputkan data kelas. Jika data yang diinputkan benar maka data tersebut akan disimpan ke dalam tabel kelas, jika data masih ada yang belum terisi dan kode kelas yang diinputkan sudah ada maka sistem akan menampilkan pesan dan admin diharapkan menginputkan kembali dengan benar.

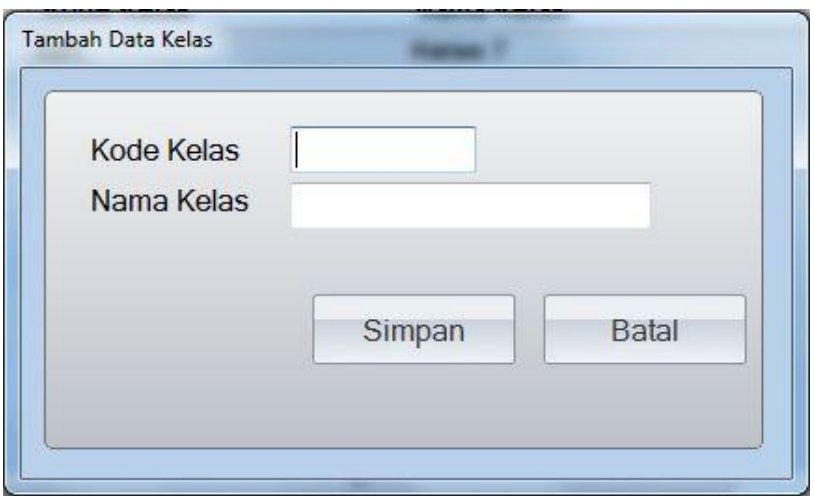

**Gambar 5.6** *Form Input* **Data Kelas**

7. Form *Input* Data Wali Kelas

*Form input* data wali kelas pada gambar 5.7 ini merupakan implementasidari rancangan *input* data wali kelas. Pada *form input* data wali kelas ini berfungsi untuk menginputkan data wali kelas. Jika data yang diinputkan benar maka data tersebut akan disimpan ke dalam tabel wali kelas, jika data masih ada yang belum terisi dan tahun ajaran, nip, dan

kode kelas yang diinputkan sudah ada maka sistem akan menampilkan pesan dan admin diharapkan menginputkan kembali dengan benar.

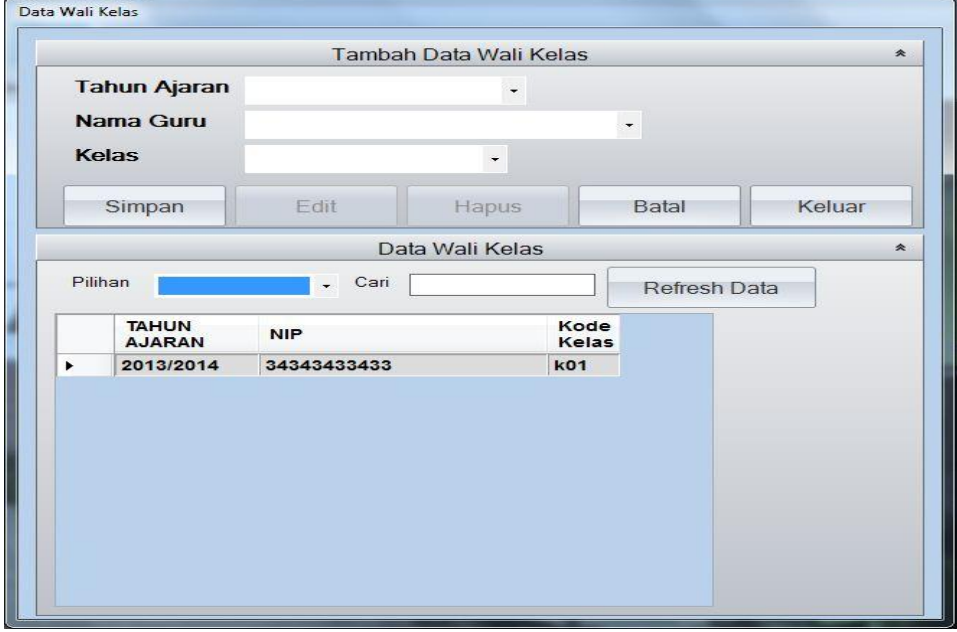

**Gambar 5.7** *Form Input* **Data Wali Kelas**

8. *Form Input* Data Siswa Per Kelas

*Form input* data siswa per kelas pada gambar 5.8 ini merupakanimplementasi dari rancangan*input* data siswa per kelas. Pada*form input* data siswa per kelas ini berfungsi untuk menginputkan datasiswa per kelas. Jika data yang diinputkan benar maka data tersebut akandisimpan ke dalam tabel siswa per kelas, jika data masih ada yang belum terisi dan tahun ajaran, nis dan kode kelas yang diinputkan sudah ada maka sistem akan menampilkan pesan dan admin diharapkan menginputkan kembali dengan benar.

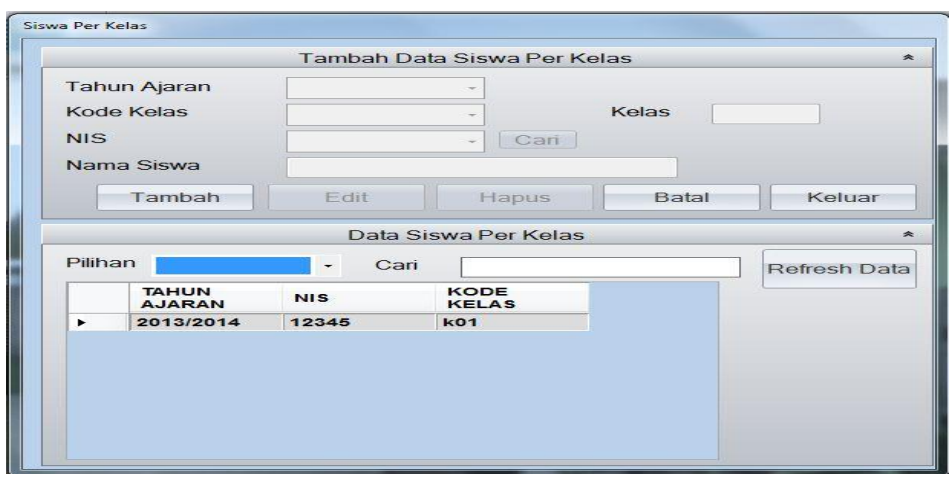

**Gambar 5.8** *Form Input* **Data Siswa Per Kelas**

9. *Form Input* Jadwal Mata Pelajaran

*Form input* jadwal mata pelajaran pada gambar 5.9 ini merupakanimplementasi dari rancangan *input* jadwal mata pelajaran. Pada *form input* jadwal mata pelajaran ini berfungsi untuk menginputkan data siswa per kelas. Jika data yang diinputkan benar maka data tersebut akan disimpan ke dalam tabel jadwal matapelajaran, jika data masih ada yang belum terisi dan tahun ajaran dan kode kelas yang diinputkan sudah ada maka sistem akan menampilkan pesan dan admin diharapkan menginputkan kembali dengan benar.

| Jadwal Mata Pelajaran |                     |                          |                          |                               |        |
|-----------------------|---------------------|--------------------------|--------------------------|-------------------------------|--------|
| Tahun Ajaran          |                     | $\overline{\phantom{a}}$ | <b>Kode Kelas</b>        | Kelas<br>$\ddot{\phantom{0}}$ |        |
|                       | Kode Mata Pelajaran | $\overline{\phantom{a}}$ | Nama Mata Pelajaran      |                               |        |
| Hari                  |                     |                          | $\overline{\phantom{0}}$ |                               |        |
| Dari Jam              |                     | 02:26                    | 画<br>Sampai Jam<br>02:26 | 画                             | Tambah |
|                       |                     |                          |                          |                               |        |
|                       | KodeMapel           | Jadwal<br>Jam            | Edit<br>ja               |                               |        |
|                       |                     |                          | Hapus                    |                               |        |
|                       |                     |                          |                          |                               |        |
| $\overline{a}$        | m                   |                          | Þ.                       |                               |        |
|                       |                     |                          |                          |                               |        |
|                       |                     |                          | Proses                   | <b>Batal</b>                  | Keluar |

**Gambar 5.9** *Form Input* **Jadwal Mata Pelajaran**

10. *Form Input* Nilai

*Form input* data nilai pada gambar 5.10 ini merupakan implementasi dari rancangan *input* data nilai. Pada *form input* data nilai ini berfungsi untuk menginputkan data nilai. Jika data yang diinputkan benar maka data tersebut akan disimpan ke dalam tabel nilai, jika data masih ada yang belum terisi dan tahun\_ajaran, semester, nis dan kode kelas yang diinputkan sudah ada maka sistem akan menampilkan pesan dan admin diharapkan menginputkan kembali dengan benar.

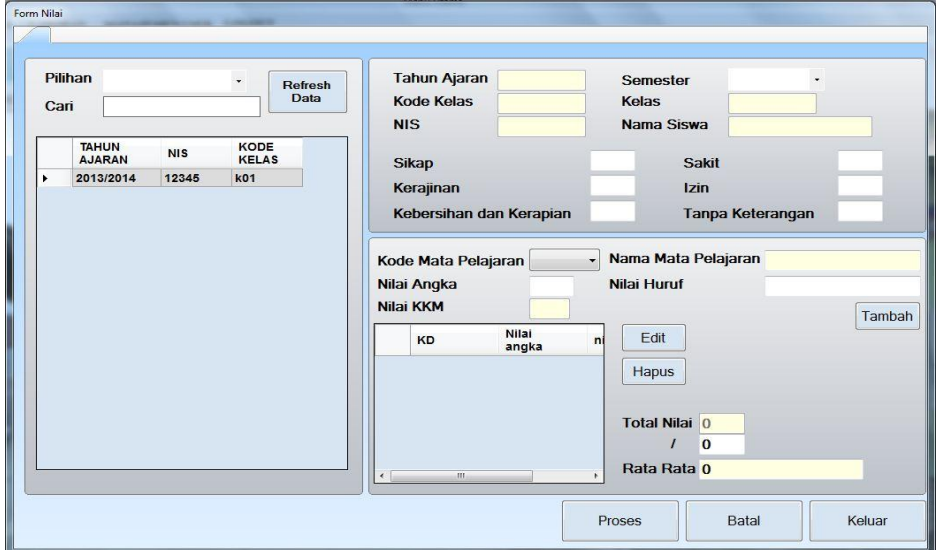

**Gambar 5.10** *Form Input* **Nilai**

## **5.1.2 Implementasi** *Output*

Implementasi *Output* merupakan tahap penerapan dari rancangan *output* menjadi hasil jadi yang berasal dari *input* yang diberikan. Adapun hasil dari implementasi *output* dapat dilihat sebagai berikut.

1. Laporan Data Siswa

Laporan data siswa pada gambar 5.11 ini merupakan implementasi darirancangan *output* data. Pada laporan data siswa ini digunakan untuk menampilkan data siswa yang berada pada tabel siswa.

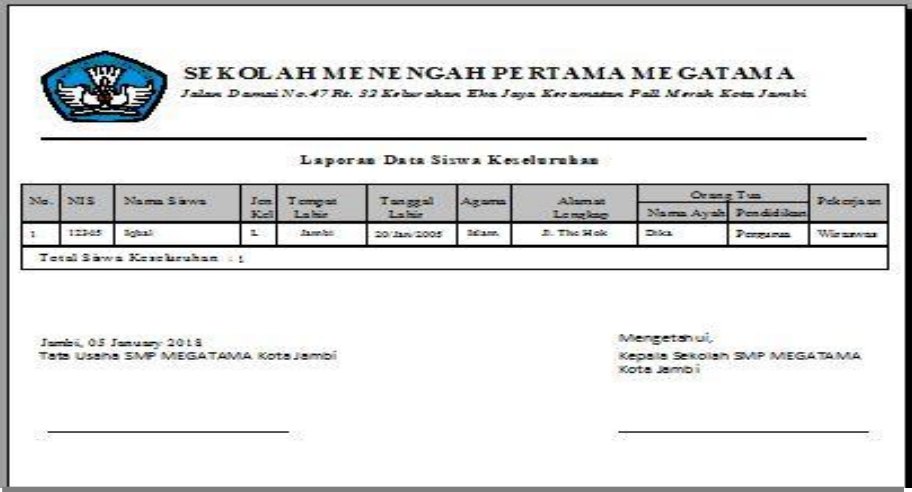

**Gambar 5.11 Tampilan Laporan Data Siswa**

2. Laporan Data Guru

Laporan data guru pada gambar 5.12 ini merupakan implementasi

darirancangan *output* data guru. Pada laporan data guru ini digunakan

untuk menampilkan data guru yang berada pada tabel guru.

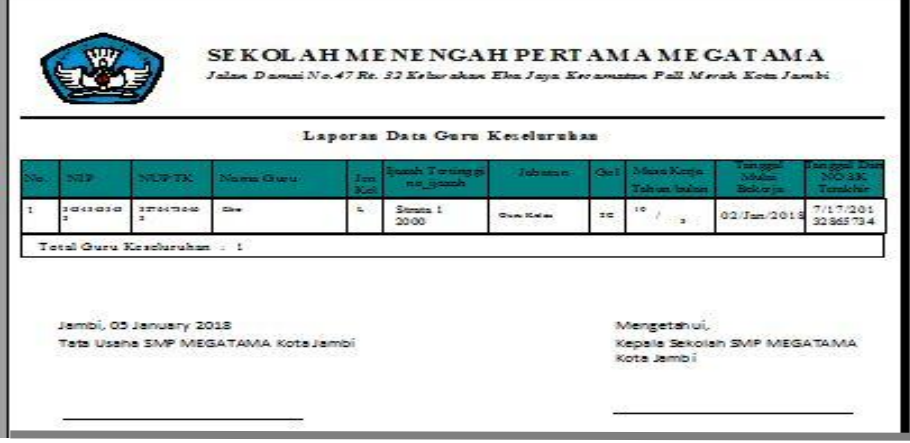

**Gambar 5.12 Tampilan Laporan Data Guru**

3. Laporan Data Mata Pelajaran

Laporan data mata pelajaran pada gambar 5.13 ini merupakan implementasidari rancangan *output* data mata pelajaran. Pada laporan data mata pelajaran ini digunakan untuk menampilkan data mata pelajaran yang berada pada tabel mata pelajaran.

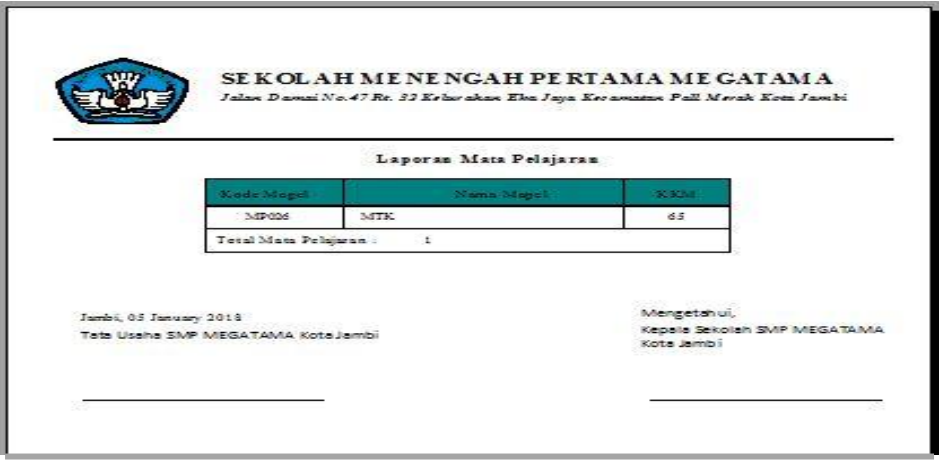

**Gambar 5.13 Tampilan Laporan Data Mata Pelajaran**

4. Laporan Data Kelas

F

Laporan data kelas pada gambar 5.14 ini merupakan implementasi dari rancangan *output* data kelas. Pada laporan data kelas ini digunakan untuk menampilkan data kelas yang berada pada tabel kelas.

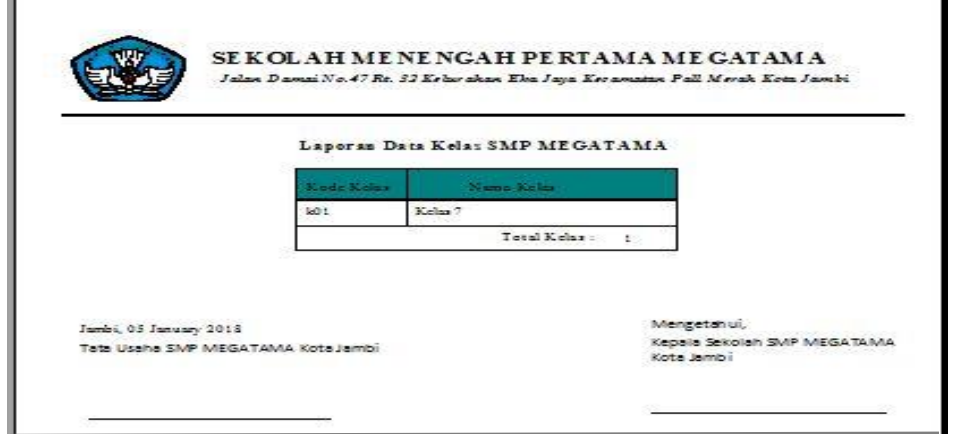

**Gambar 5.14 Tampilan Laporan Data Kelas**

ï

5. Laporan Data Siswa Per Kelas

Laporan data siswa per kelas pada gambar 5.15 ini merupakan implementasidari rancangan *output* data siswa per kelas. Pada laporan data siswa per kelas ini digunakan untuk menampilkan data siswa per kelas yang berada pada tabel siswa per kelas.

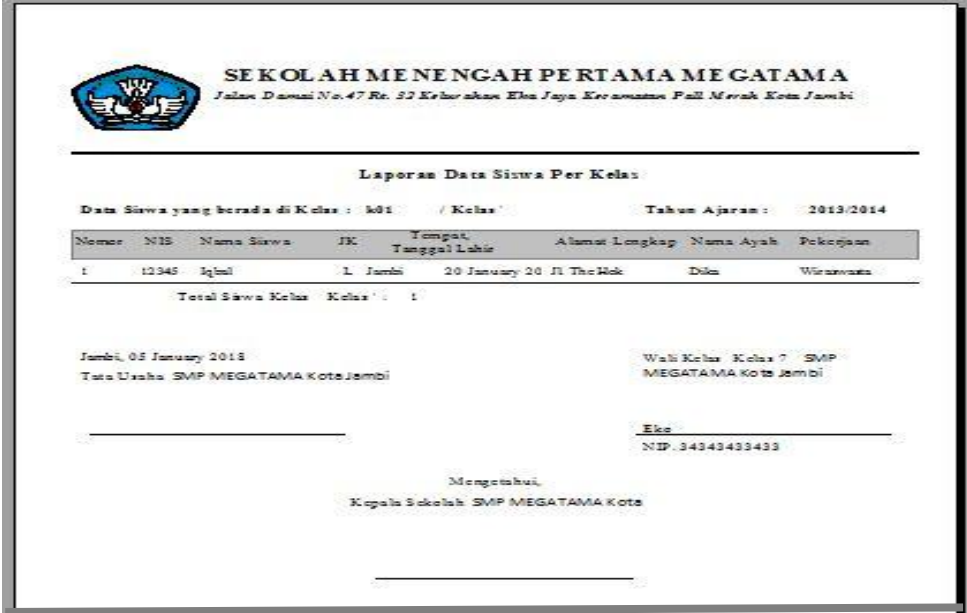

**Gambar 5.15 Tampilan Laporan Data Siswa Per Kelas**

6. Laporan Data Wali Kelas

Laporan data wali kelas pada gambar 5.16 ini merupakan implementasi darirancangan *output* data wali kelas. Pada laporan data wali kelas ini digunakan untuk menampilkan data wali kelas yang berada pada tabel wali kelas.

|     |                    |                        |    |                    |                 | Jalan Damai No. 47 Rt. 33 Kelas akan Eha Jaya Kesamatan Pall Merak Kota Jambi. |
|-----|--------------------|------------------------|----|--------------------|-----------------|--------------------------------------------------------------------------------|
|     |                    | $I_{\rm crit}$         |    |                    |                 | Tanggal SK dan                                                                 |
|     |                    | Kel                    |    |                    | Schools         | No SK Tenderie                                                                 |
| 463 | Eke                |                        | 2C | Kellas 7 2013/2014 | 02/January 2018 | 17/July/2019<br>32 865 73 473 877                                              |
|     | NUP TK<br>34343433 | Name Grant<br>32764736 |    | 0.55               | Mengajar Kelas  | Laporan Data Wali Kelas Tahun Ajaran 2013/2014<br>Tonggal Bekerja Di           |

**Gambar 5.16 Tampilan Laporan Data Wali Kelas**

7. Laporan Jadwal Mata Pelajaran

Laporan data jadwal mata pelajaran pada gambar 5.17 ini merupakan implementasi dari rancangan *output* jadwal mata pelajaran. Pada laporan data nilai ini digunakan untuk menampilkan jadwal mata pelajaran yang berada pada tabel jadwal mata pelajaran.

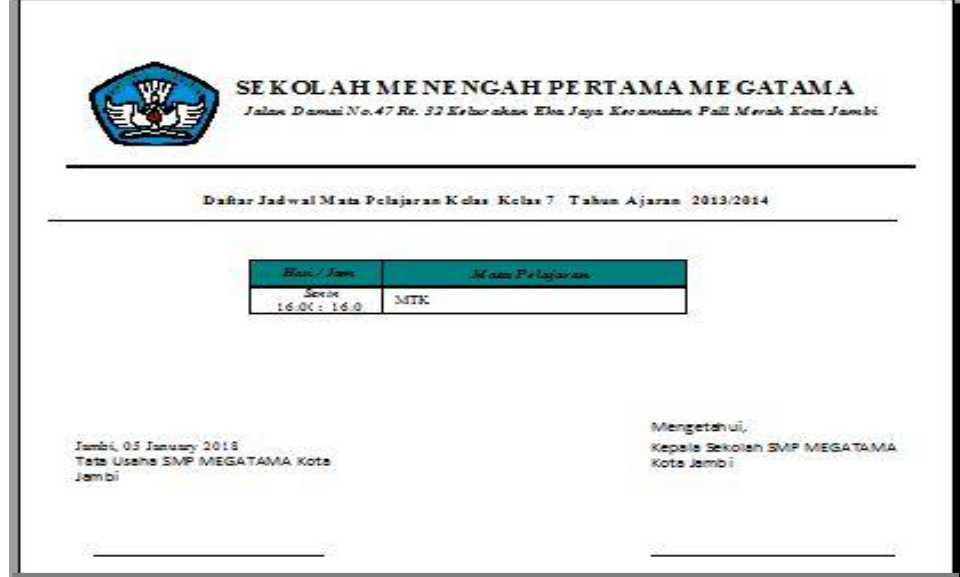

**Gambar 5.17 Tampilan Laporan Jadwal Mata Pelajaran**

8. Laporan Data Nilai

Laporan data nilai pada gambar 5.18 ini merupakan implementasi darirancangan *output* data nilai. Pada laporan data nilai ini digunakan untuk menampilkan data nilai yang berada pada tabel nilai.

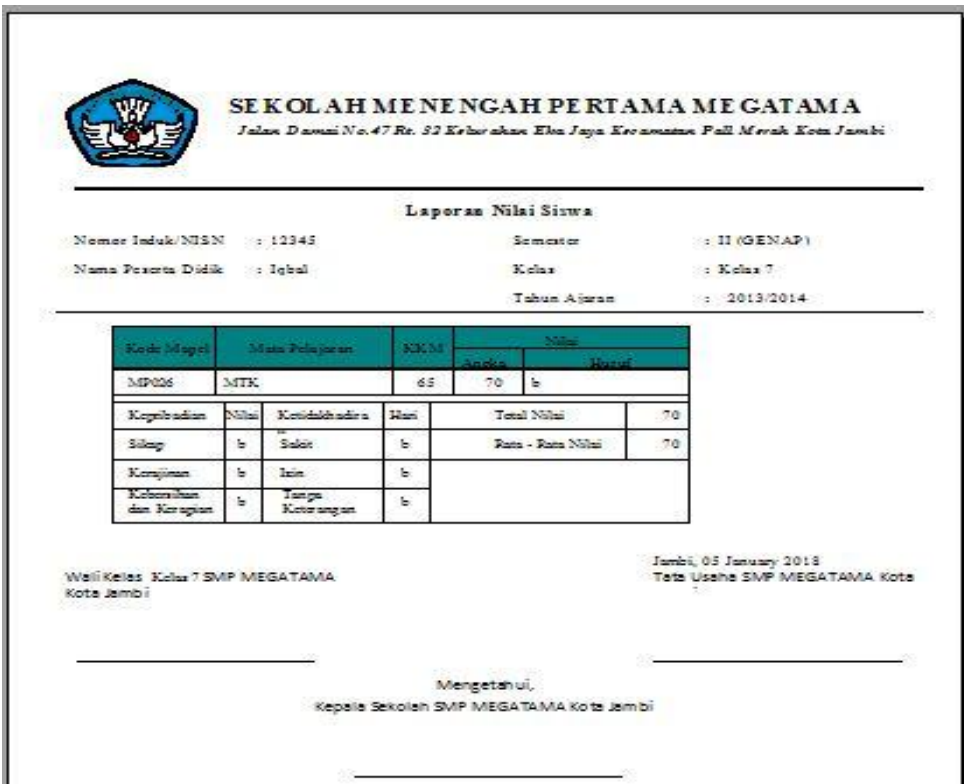

**Gambar 5.18 Tampilan Laporan Data Nilai**

## **5.2 PENGUJIAN SISTEM**

Untuk mengetahui keberhasilan dari implementasi sistem yang telah dilakukan, maka penulis melakukan tahap pengujian terhadap sistem secara fungsional, yaitu dengan metode *Unit Testing* yang difokuskan pada modul– modul terkecil yang terdapat pada sistem, dan kemudian dilanjudkan dengan metode *Intergrated Testing* yang menguji modul–modul yang terdapat pada sistem secara keseluruhan. Adapun beberapa tahap pengujian yang telah penulis lakukan adalah sebagai berikut :

1. Pengujian Modul Login Admin

Pada tahap ini dilakukan pengujian pada modul login admin untukmengetahui apakah login admin berjalan dengan baik atau tidak. Hasil pengujian modul login admin tampak pada tabel 5.1.

| <b>Modul</b> | <b>Prosedur</b> | <b>Masukan</b> | Keluaran     | <b>Hasil</b> yang | Kesimpulan |
|--------------|-----------------|----------------|--------------|-------------------|------------|
| yang         | Pengujian       |                | yang         | didapat           |            |
| diuji        |                 |                | diharapkan   |                   |            |
| Login        | - Halaman       | Username,      | Admin masuk  | Admin masuk       | Baik       |
| admin        | login.          | password       | kedalam      | kedalam           |            |
|              | - Masukan       | dan klik       | sistem admin | sistem admin      |            |
|              | Username dan l  | tombol         |              |                   |            |
|              | password        | login          |              |                   |            |
|              | yang benar      |                |              |                   |            |
|              | - Klik tombol   |                |              |                   |            |
|              | login           |                |              |                   |            |
| Login        | - Halaman login | Username,      | Tampilkan    | Tampilkan         | Baik       |
| admin        | - Masukkan      | password       | pesan error  | pesan error       |            |
|              | Username dan    | dan tombol     | bahwa        | bahwa             |            |
|              | Password        | login          | username dan | username dan      |            |
|              | yang salah      |                | password     | password          |            |
|              | - Klik tombol   |                | yang         | yang              |            |
|              | login           |                | dimasukkan   | dimasukkan        |            |
|              |                 |                | salah        | salah             |            |

**Tabel 5.1 Pengujian Sistem Login Admin**

## 2. Pengujian *Form Input*

Pada tahap ini dilakukan dilakukan pengujian pada modul *form* input untukmengetahui apakah proses berjalan dengan baik atau tidak. *Form* input terdiri dari *form* data siswa, *form* data guru, *form* data kelas, *form* data mata pelajaran, *form* data siswa per kelas, *form* data wali kelas dan *form* data nilai. berikut hasil pengujian modul input.

a. Pengujian Modul Data Siswa

Pengujian pada *form* data siswa berikut bertujuan agar admin dapat memilih tombol seperti Tambah, *Edit,* Hapus, Keluar. Langkah-langkah pengujian yang dilakukan dalam menjalankan program dapat dilihat pada tabel 5.2 :

| <b>Modul</b>                       | <b>Prosedur</b>                                                                                                    | <b>Masukan</b>                                                                                                    | Keluaran                                            | <b>Hasil</b> yang                                   | Kesimpulan  |
|------------------------------------|----------------------------------------------------------------------------------------------------|----------------------------------------------------------------------------------------------------|-----------------------------------------------------|-----------------------------------------------------|-------------|
| yang diuji                         | pengujian                                                                                                    |                                                                                                    | yang                                                | didapat                                             |             |
| Menampilk<br>an Form<br>data siswa | Pengguna<br>$\equiv$<br>mengKlik<br>menu data<br>siswa                                                                     | MengKlik<br>menu data<br>siswa                                                                                         | diharapkan<br><b>Tampil Form</b><br>siswa           | Tampil<br>Form<br>siswa                             | <b>Baik</b> |
| Tambah<br>data siswa               | - Pengguna<br>MengKlik<br>Tombol<br>Tambah<br>- Mengisi data<br>siswa dengan<br>lengkap<br>- Klik Simpan                   | MengKlik<br>$\overline{\phantom{0}}$<br>Tombol<br>Tambah<br>- Mengisi data<br>siswa dengan<br>lengkap<br>- Klik Simpan | Tampil pesan<br>data telah<br>tersimpan             | Tampil<br>pesan data<br>telah<br>tersimpan          | Baik        |
|                                    | - Pengguna<br>MengKlik<br>Tombol<br>Tambah<br>- Tidak Mengisi<br>data<br>- Klik Simpan                                     | - MengKlik<br>Tombol<br>Tambah<br>Tidak<br>Mengisi<br>data<br>- Klik Simpan                                            | Tampil pesan<br>data<br>masih<br>ada<br>yang kosong | Tampil<br>pesan data<br>masih ada<br>yang<br>kosong | Baik        |
| <b>Edit Data</b><br>siswa          | - Pengguna<br>MengKlik<br>datagridview                                                                                     | - MengKlik<br>datagridview<br>- Mengklik                                                                               | Tampil pesan<br>data telah<br>diperbarui            | Tampil<br>pesan data<br>Telahdiperb<br>arui         | Baik        |
|                                    | - MengKlik<br>tombol edit<br>- Mengubah<br>data<br>- Klik perbarui<br>- Pengguna<br>MengKlik<br>datagridview<br>- MengKlik | tombol edit<br>- Mengubah<br>data<br>- Klik perbarui<br>- MengKlik<br>datagridview<br>- Mengklik<br>tombol edit        | <b>Tampil Pesan</b><br>Keterangan<br>Kosong         | Tampil<br>Pesan<br>Keteranga<br>n Kosong            | Baik        |

**Tabel 5.2 Pengujian Tabel** *Form* **Data Siswa**

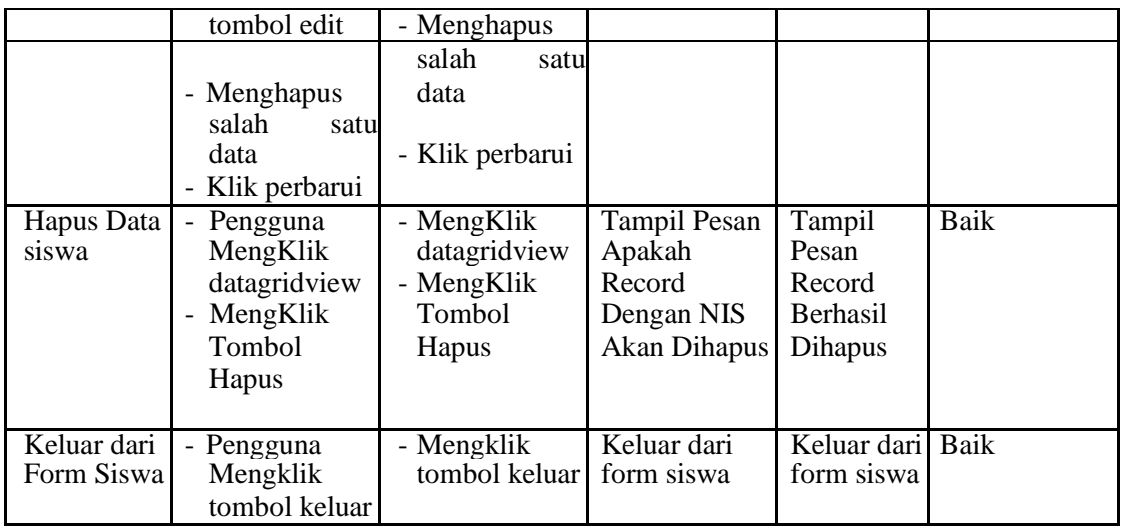

b. Pengujian Modul Data Guru

Pengujian pada *form* data guru berikut bertujuan agar admin dapat memilih tombol seperti Tambah, *Edit,* Hapus, Keluar. Langkah-langkah pengujian yang dilakukan dalam menjalankan program dapat dilihat pada tabel 5.3:

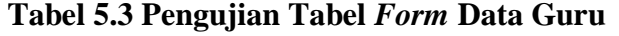

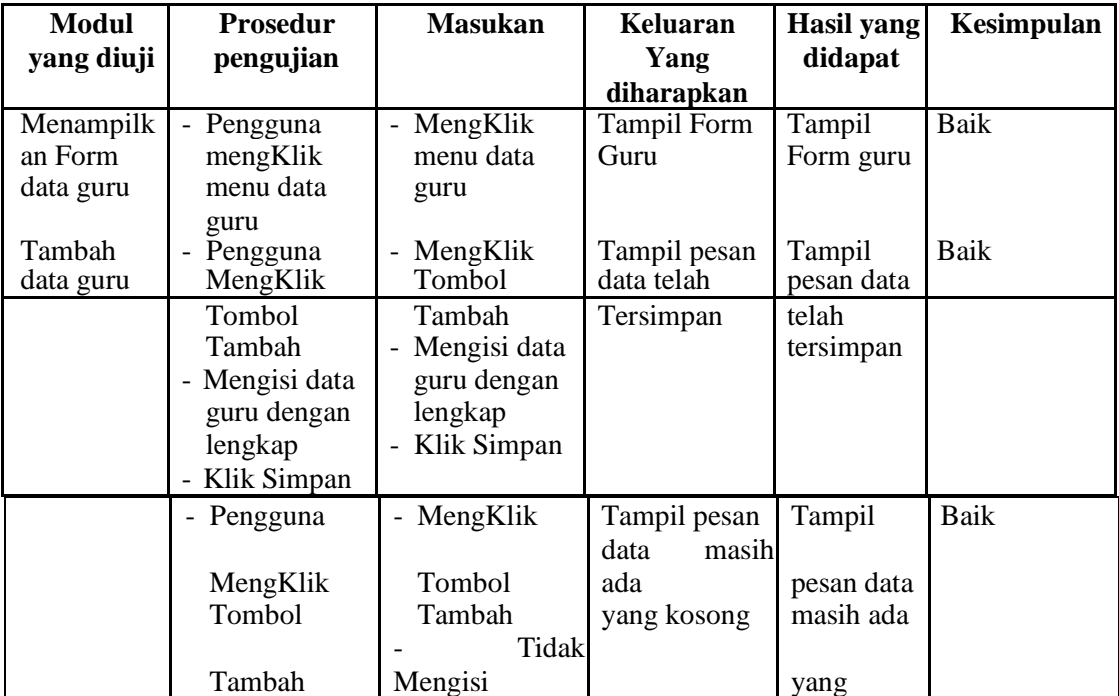

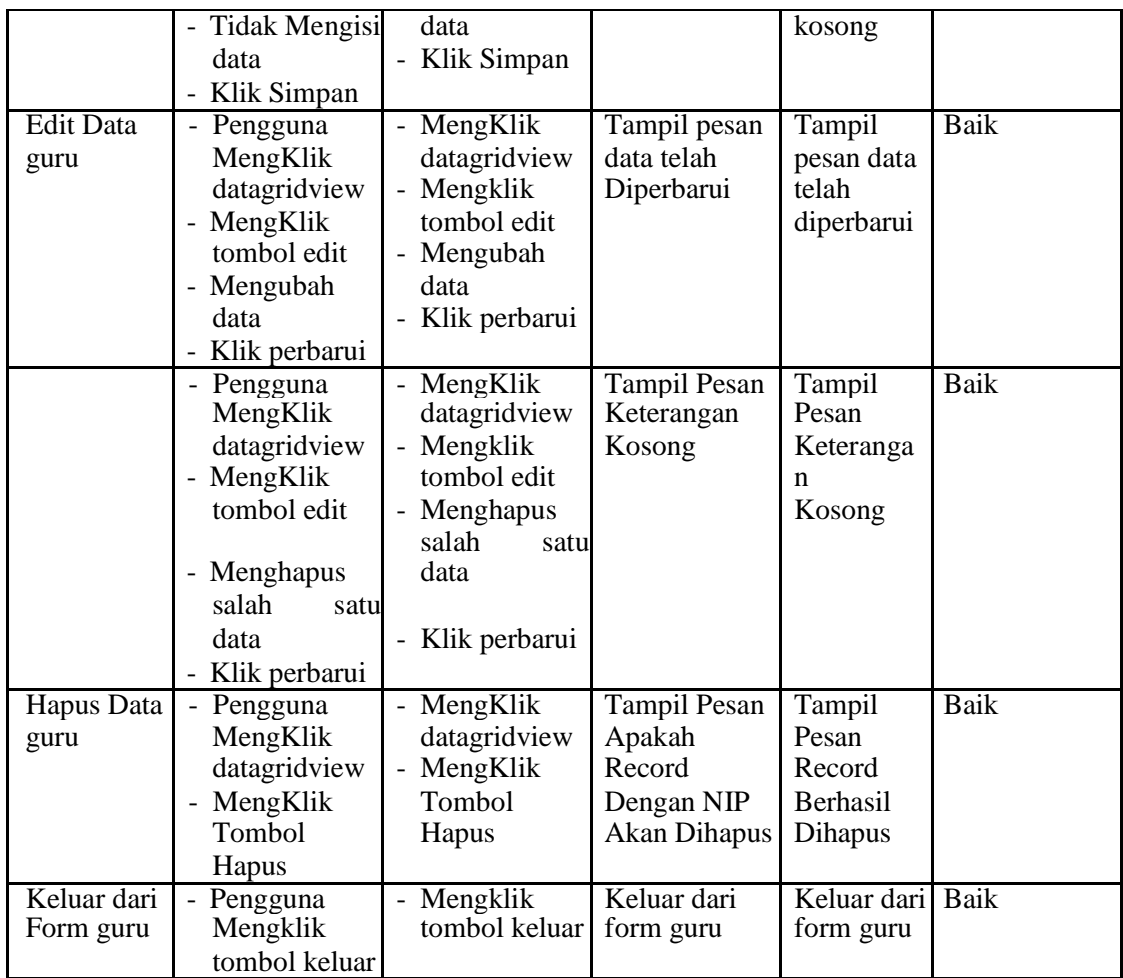

# c. Pengujian Modul Data Kelas

Pengujian pada *form* data kelas berikut bertujuan agar admin dapat memilih tombol seperti Tambah, *Edit,* Hapus, Keluar. Langkah-langkah pengujian yang dilakukan dalam menjalankan program dapat dilihat pada tabel 5.4 :

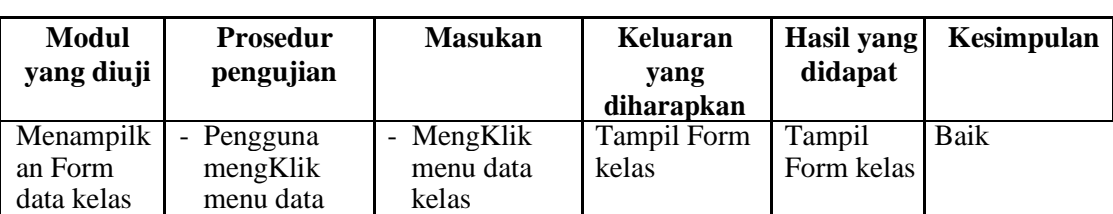

## **Tabel 5.4 Pengujian Tabel** *Form* **Data Kelas**

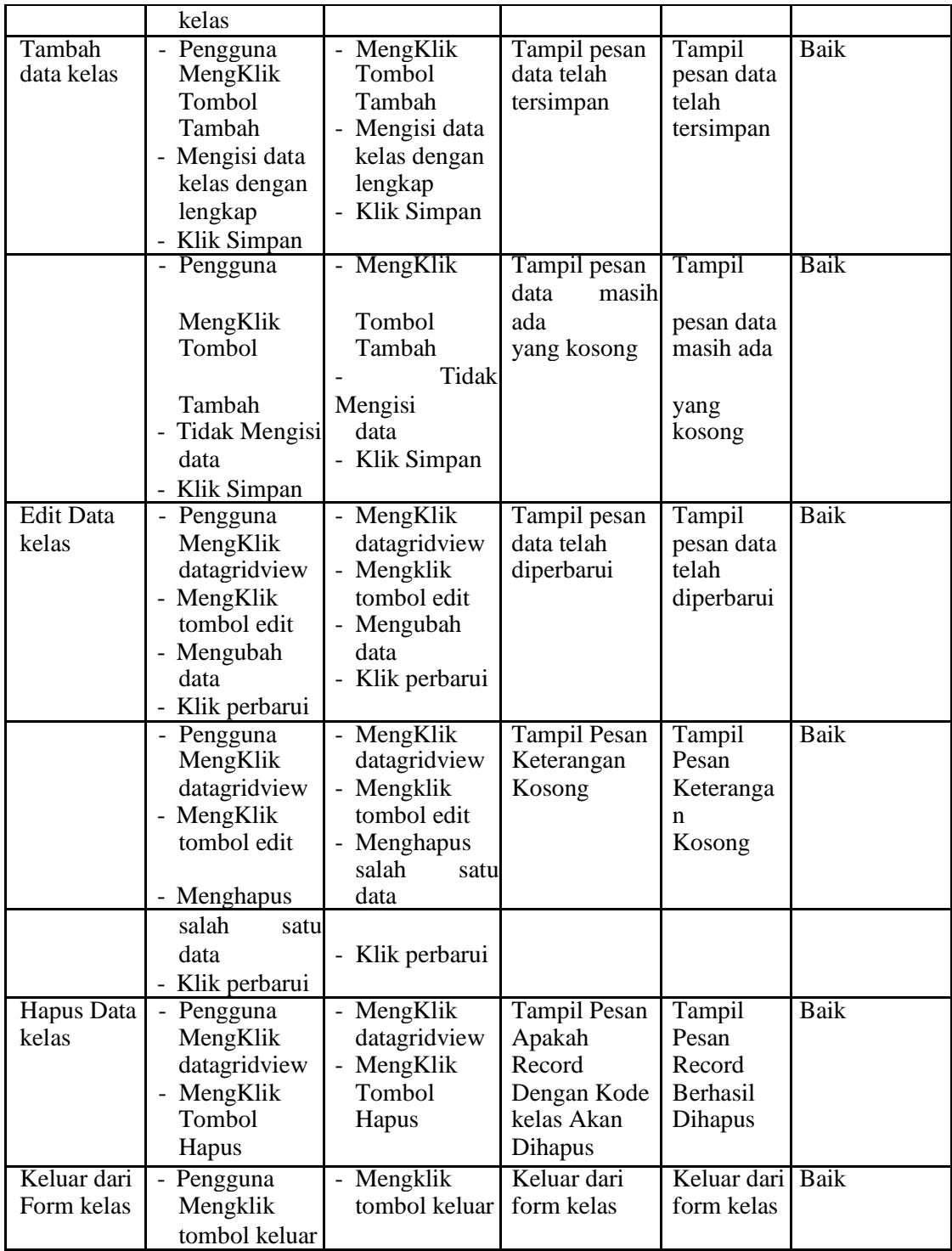

d. Pengujian Modul Data Mata Pelajaran

Pengujian pada *form* data mata pelajaran berikut bertujuan agar admin dapat memilih tombol seperti Tambah, *Edit,* Hapus, Keluar. Langkahlangkah pengujian yang dilakukan dalam menjalankan program dapat dilihat pada tabel 5.5 :

| <b>Modul</b>         | <b>Prosedur</b>                                  | <b>Masukan</b>          | <b>Keluaran</b>                      | <b>Hasil</b> yang    | Kesimpulan  |
|----------------------|--------------------------------------------------|-------------------------|--------------------------------------|----------------------|-------------|
| yang diuji           | pengujian                                        |                         | yang                                 | didapat              |             |
|                      |                                                  |                         | diharapkan                           |                      |             |
| Menampilk<br>an Form | Pengguna<br>$\overline{\phantom{0}}$<br>mengKlik | - MengKlik<br>menu data | <b>Tampil Form</b><br>mata pelajaran | Tampil<br>Form mata  | <b>Baik</b> |
| data mata            | menu data                                        | mata                    |                                      | pelajaran            |             |
| pelajaran            | mata                                             | pelajaran               |                                      |                      |             |
|                      | pelajaran                                        |                         |                                      |                      |             |
|                      |                                                  |                         |                                      |                      |             |
|                      |                                                  |                         |                                      |                      |             |
|                      |                                                  |                         |                                      |                      |             |
| Tambah<br>data mata  | - Pengguna<br>MengKlik                           | - MengKlik<br>Tombol    | Tampil pesan<br>data telah           | Tampil<br>pesan data | Baik        |
| pelajaran            | Tombol                                           | Tambah                  | tersimpan                            | telah                |             |
|                      | Tambah                                           | - Mengisi data          |                                      | tersimpan            |             |
|                      | - Mengisi data                                   | guru dengan             |                                      |                      |             |
|                      | mata                                             | lengkap                 |                                      |                      |             |
|                      | pelajaran                                        | - Klik Simpan           |                                      |                      |             |
|                      | dengan                                           |                         |                                      |                      |             |
|                      | lengkap                                          |                         |                                      |                      |             |
|                      | - Klik Simpan                                    | - MengKlik              |                                      | Tampil               | Baik        |
|                      | - Pengguna                                       |                         | Tampil pesan<br>data<br>masih        |                      |             |
|                      | MengKlik                                         | Tombol                  | ada                                  | pesan data           |             |
|                      | Tombol                                           | Tambah                  | yang kosong                          | masih ada            |             |
|                      |                                                  | Tidak                   |                                      |                      |             |
|                      | Tambah                                           | Mengisi                 |                                      | yang                 |             |
|                      | - Tidak Mengisi                                  | data                    |                                      | kosong               |             |
|                      | data                                             | - Klik Simpan           |                                      |                      |             |
| <b>Edit Data</b>     | - Klik Simpan<br>- Pengguna                      | - MengKlik              | Tampil pesan                         | Tampil               | Baik        |
| mata                 | MengKlik                                         | datagridview            | data telah                           | pesan data           |             |
| pelajaran            | datagridview                                     | - Mengklik              | diperbarui                           | telah                |             |
|                      | - MengKlik                                       | tombol edit             |                                      | diperbarui           |             |
|                      | tombol edit                                      | - Mengubah              |                                      |                      |             |
|                      | - Mengubah                                       | data                    |                                      |                      |             |
|                      | data                                             | - Klik perbarui         |                                      |                      |             |
|                      | - Klik perbarui                                  |                         |                                      |                      |             |
|                      | - Pengguna                                       | - MengKlik              | <b>Tampil Pesan</b>                  | Tampil               | <b>Baik</b> |

**Tabel 5.5 Pengujian Tabel** *Form* **Data Mata Pelajaran**

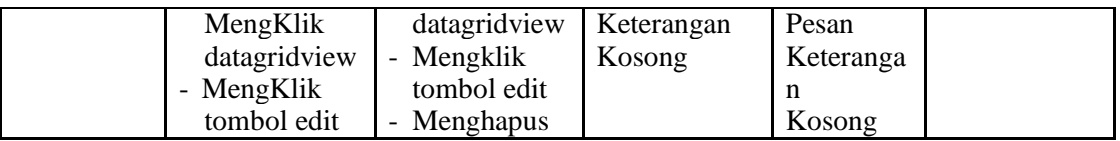

# e. Pengujian Modul Data Siswa Per Kelas

Pengujian pada *form* data siswa per kelas berikut bertujuan agar admin dapat memilih tombol seperti Tambah, *Edit,* Hapus, Keluar. Langkahlangkah pengujian yang dilakukan dalam menjalankan program dapat dilihat pada tabel 5.6 :

| <b>Modul</b>     | <b>Prosedur</b>    | <b>Masukan</b>                       | Keluaran           | Hasil yang | Kesimpulan  |
|------------------|--------------------|--------------------------------------|--------------------|------------|-------------|
| yang diuji       | pengujian          |                                      | yang               | didapat    |             |
|                  |                    |                                      | diharapkan         |            |             |
| Menampilk        | Pengguna<br>$\sim$ | MengKlik<br>$\overline{\phantom{0}}$ | <b>Tampil Form</b> | Tampil     | Baik        |
| an Form          | mengKlik           | menu data                            | siswa per          | Form       |             |
| data siswa       | menu data          | siswa per                            | kelas              | siswa per  |             |
| per kelas        | siswa per          | kelas                                |                    | kelas      |             |
|                  | kelas              |                                      |                    |            |             |
| Tambah           | - Pengguna         | - MengKlik                           | Tampil pesan       | Tampil     | Baik        |
| data siswa       | MengKlik           | Tombol                               | data telah         | pesan data |             |
| per kelas        | Tombol             | Tambah                               | tersimpan          | telah      |             |
|                  | Tambah             | - Mengisi data                       |                    | tersimpan  |             |
|                  | - Mengisi data     | siswa per                            |                    |            |             |
|                  | siswa per          | kelas dengan                         |                    |            |             |
|                  | kelas dengan       | lengkap                              |                    |            |             |
|                  | lengkap            | - Klik Simpan                        |                    |            |             |
|                  | - Klik Simpan      |                                      |                    |            |             |
|                  | - Pengguna         | MengKlik                             | Tampil pesan       | Tampil     | <b>Baik</b> |
|                  |                    |                                      | data<br>masih      |            |             |
|                  | MengKlik           | Tombol                               | ada                | pesan data |             |
|                  | Tombol             | Tambah                               | yang kosong        | masih ada  |             |
|                  |                    | Tidak                                |                    |            |             |
|                  | Tambah             | Mengisi                              |                    | yang       |             |
|                  | - Tidak Mengisi    | data                                 |                    | kosong     |             |
|                  | data               | - Klik Simpan                        |                    |            |             |
|                  | Klik Simpan        |                                      |                    |            |             |
| <b>Edit Data</b> | - Pengguna         | MengKlik                             | Tampil pesan       | Tampil     | Baik        |
| siswa per        | MengKlik           | Datagridview                         | data telah         | pesan data |             |

**Tabel 5.6 Pengujian Tabel** *Form* **Data Siswa per kelas**

f. Pengujian Modul Data Wali Kelas

Pengujian pada *form* data wali kelas berikut bertujuan agar admin dapat memilih tombol seperti Tambah, *Edit,* Hapus, Keluar. Langkah-langkah pengujian yang dilakukan dalam menjalankan program dapat dilihat pada tabel 5.7:

| <b>Modul</b>     | <b>Prosedur</b>            | <b>Masukan</b>             | Keluaran                   | <b>Hasil</b> yang   | Kesimpulan  |
|------------------|----------------------------|----------------------------|----------------------------|---------------------|-------------|
| yang diuji       | pengujian                  |                            | yang                       | didapat             |             |
|                  |                            |                            | diharapkan                 |                     |             |
| Menampilk        | Pengguna                   | MengKlik                   | <b>Tampil Form</b>         | Tampil              | <b>Baik</b> |
| an Form          | mengKlik                   | menu data                  | wali kelas                 | Form wali           |             |
| data wali        | menu data                  | wali kelas                 |                            | kelas               |             |
| Kelas            | wali kelas                 |                            |                            |                     |             |
| Tambah           | Pengguna                   | MengKlik                   | Tampil pesan               | Tampil              | <b>Baik</b> |
| data wali        | MengKlik                   | Tombol                     | data telah                 | pesan data          |             |
| Kelas            | Tombol                     | Tambah                     | tersimpan                  | telah               |             |
|                  | Tambah                     | - Mengisi data             |                            | tersimpan           |             |
|                  | - Mengisi data             | wali kelas                 |                            |                     |             |
|                  | wali kelas                 | Lengkap                    |                            |                     |             |
|                  | lengkap                    | - Klik Simpan              |                            |                     |             |
|                  | - Klik Simpan              |                            |                            |                     |             |
|                  | - Pengguna                 | - MengKlik                 | Tampil pesan               | Tampil              | <b>Baik</b> |
|                  |                            |                            | data<br>masih              |                     |             |
|                  | MengKlik                   | Tombol                     | ada                        | pesan data          |             |
|                  | Tombol                     | Tambah                     | yang kosong                | masih ada           |             |
|                  |                            | Tidak                      |                            |                     |             |
|                  | Tambah                     | Mengisi                    |                            | yang                |             |
|                  | - Tidak Mengisi            | data                       |                            | kosong              |             |
|                  | data                       | - Klik Simpan              |                            |                     |             |
|                  | - Klik Simpan              |                            |                            |                     |             |
| <b>Edit Data</b> | - Pengguna                 | - MengKlik                 | Tampil pesan<br>data telah | Tampil              | <b>Baik</b> |
| wali kelas       | MengKlik                   | datagridview<br>- Mengklik |                            | pesan data<br>telah |             |
|                  | datagridview<br>- MengKlik | tombol edit                | diperbarui                 | diperbarui          |             |
|                  | tombol edit                | - Mengubah                 |                            |                     |             |
|                  | - Mengubah                 | data                       |                            |                     |             |
|                  | data                       | - Klik perbarui            |                            |                     |             |
|                  | - Klik perbarui            |                            |                            |                     |             |
|                  | - Pengguna                 | - MengKlik                 | <b>Tampil Pesan</b>        | Tampil              | <b>Baik</b> |
|                  | MengKlik                   | datagridview               | Keterangan                 | Pesan               |             |
|                  | datagridview               | - Mengklik                 | Kosong                     | Keteranga           |             |
|                  | - MengKlik                 | tombol edit                |                            | n                   |             |
|                  | tombol edit                | - Menghapus                |                            | Kosong              |             |
|                  |                            | salah<br>satu              |                            |                     |             |
|                  | - Menghapus                | data                       |                            |                     |             |

**Tabel 5.7 Pengujian Tabel** *Form* **Data Wali kelas**

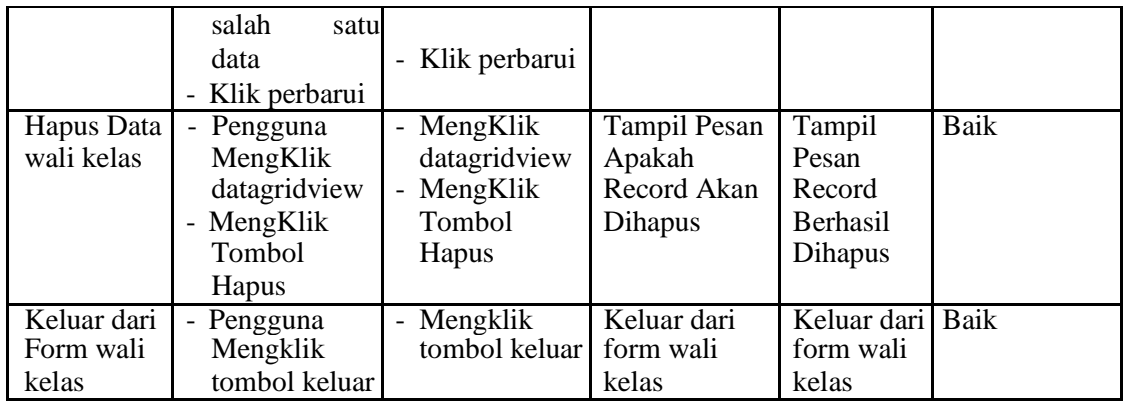

g. Pengujian Modul Data Nilai

Pengujian pada *form* data nilai berikut bertujuan agar admin dapat memilih tombol seperti Tambah, *Edit,* Hapus, Keluar. Langkah-langkah pengujian yang dilakukan dalam menjalankan program dapat dilihat pada tabel 5.8 :

**Tabel 5.8 Pengujian Tabel** *Form* **Data Nilai**

| <b>Modul</b>                                 | <b>Prosedur</b>                                                                                                    | <b>Masukan</b>                                                                                                    | Keluaran                                    | Hasil yang                       | Kesimpulan          |
|----------------------------------------------|----------------------------------------------------------------------------------------------------|----------------------------------------------------------------------------------------------------|---------------------------------------------|----------------------------------|---------------------|
| yang diuji                                   | pengujian                                                                                                    |                                                                                                    | yang                                        | didapat                          |                     |
|                                              |                                                                                                    |                                                                                                    | diharapkan                                  |                                  |                     |
| Menampilk<br>an Form<br>data nilai<br>Tambah | - Pengguna<br>mengKlik<br>menu proses<br>- Pilih nilai<br>- Pengguna                                                                                                    | MengKlik<br>menu<br>transaksi<br>- Pilih nilai<br>- MengKlik                                                                                                    | <b>Tampil Form</b><br>nilai<br>Tampil pesan | Tampil<br>Form nilai<br>Tampil   | <b>Baik</b><br>Baik |
| data nilai                                   | mengKlik<br>datagridview<br>siswa<br>- Pilih Semester<br>- Pilih mata<br>pelajaran<br>- Mengisi Nilai<br>angka<br>- MengKlik<br>tombol<br>tambah<br>Pengguna<br>$\overline{\phantom{0}}$<br>MengKlik<br>Tombol<br>Proses | datagridview<br>siswa<br>Pilih Semester<br>Pilih mata<br>$\overline{\phantom{0}}$<br>pelajaran<br>Mengisi Nilai<br>$\overline{\phantom{0}}$<br>Angka<br>Klik Tombol<br>tambah<br>Klik tombol<br>Proses | data telah<br>tersimpan                     | pesan data<br>telah<br>tersimpan |                     |
|                                              | - Pengguna                                                                                                    | - MengKlik                                                                                                    | Tampil pesan<br>data<br>masihl              | Tampil                           | Baik                |
|                                              | mengKlik<br>datagridview                                                                                                    | datagridview<br>siswa                                                                                                    | ada<br>yang kosong                          | pesan data<br>masih ada          |                     |

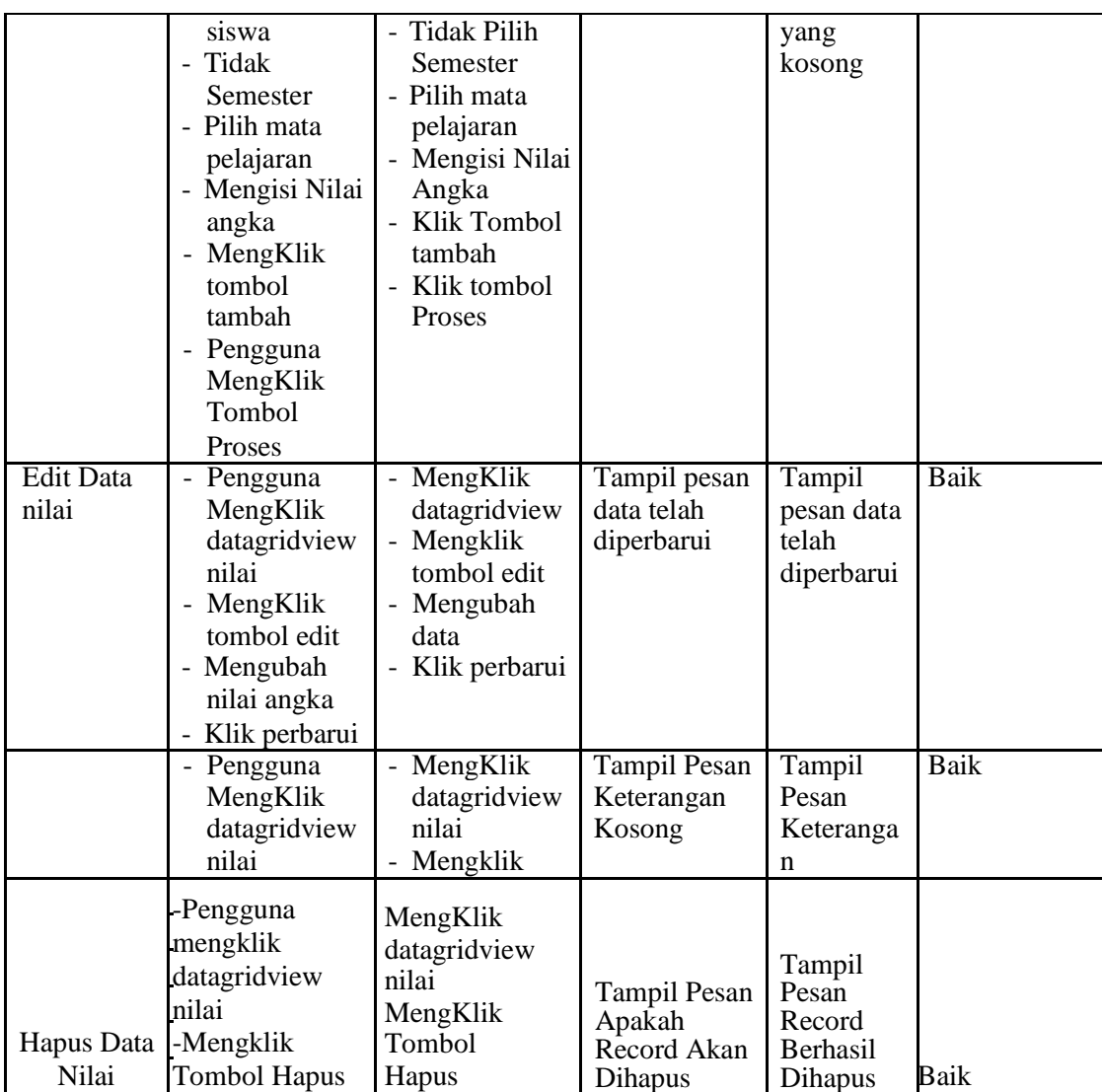

- 3. Pengujian Modul Laporan
	- a. Pengujian Modul Laporan Data Siswa

Dalam pengujian ini menjelaskan bagaimana jalannyaproses dalam

laporan siswa.

| <b>Modul</b><br>yang diuji               | <b>Prosedur</b><br>pengujian                                      | <b>Masukan</b>                                      | Keluaran<br>yang<br>diharapkan  | Hasil yang<br>didapat                | Kesimpulan |
|------------------------------------------|-------------------------------------------------------------------|-----------------------------------------------------|---------------------------------|--------------------------------------|------------|
| Menampilk<br>an Form<br>Laporan<br>Siswa | - Pengguna<br>MengKlik<br>menu Siswa                              | MengKlik<br>menu siswa                              | Tampil Form<br>Laporan<br>Siswa | Tampil<br>Form<br>Laporan<br>Siswa   | Baik       |
| Cetak<br>laporan<br>siswa                | - Pengguna<br>memilih nis<br>yang untuk di<br>cetak<br>Klik cetak | Memilih nis<br>yang untuk<br>di cetak<br>Klik cetak | Tampil form<br>laporan Siswa    | Tampil form Baik<br>laporan<br>Siswa |            |

**Tabel 5.9 Pengujian Tabel** *Form* **Laporan Data Siswa**

## b. Pengujian Modul Laporan Data Guru

Dalam pengujian ini menjelaskan bagaimana jalannya proses dalam

laporan guru.

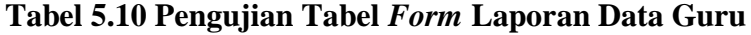

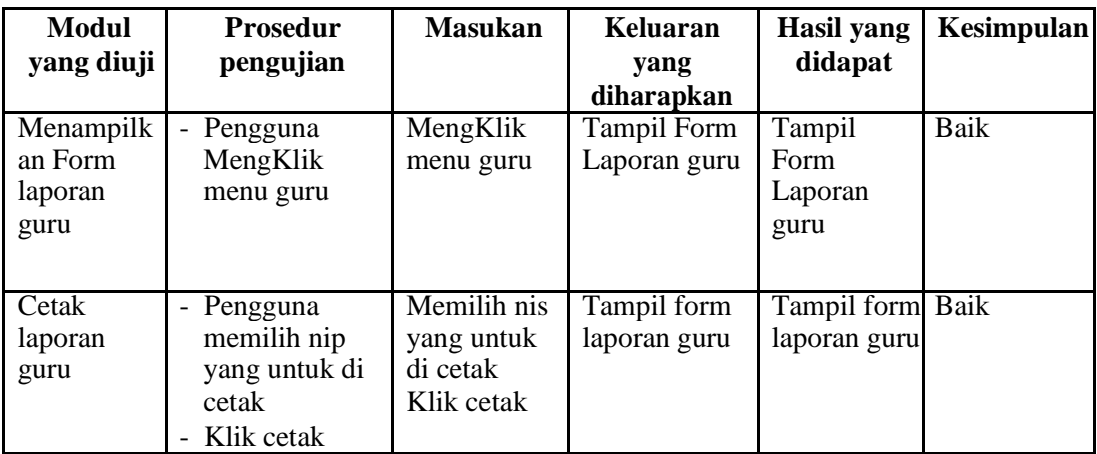

c. Pengujian Modul Laporan Siswa Per Kelas

Dalam pengujian ini menjelaskan bagaimana jalannya proses dalam laporan siswa per kelas.

| Modul<br>yang diuji                                   | <b>Prosedur</b><br>pengujian                                                            | <b>Masukan</b>                                                          | Keluaran<br>yang<br>diharapkan                      | <b>Hasil</b> yang<br>didapat                      | <b>Kesimpulan</b> |
|-------------------------------------------------------|-----------------------------------------------------------------------------------------|-------------------------------------------------------------------------|-----------------------------------------------------|---------------------------------------------------|-------------------|
| Menampilk<br>an Form<br>Laporan<br>Siswa per<br>kelas | - Pengguna<br>MengKlik<br>menu siswa per<br>kelas                                       | MengKlik<br>menu siswa<br>per kelas                                     | <b>Tampil Form</b><br>Laporan<br>Siswa<br>per kelas | Tampil<br>Form<br>Laporan<br>Siswa per<br>kelas   | Baik              |
| Cetak<br>laporan<br>siswa per<br>kelas                | - Pengguna<br>memilih tahun<br>dan<br>ajaran<br>kelas<br>untuk di cetak<br>- Klik cetak | Memilih<br>tahun ajaran<br>dan kelas<br>untuk di<br>cetak<br>Klik cetak | Tampil form<br>laporan siswa<br>per kelas           | Tampil form Baik<br>laporan<br>siswa per<br>kelas |                   |

**Tabel 5.11 Pengujian Tabel** *Form* **Laporan Siswa Per Kelas**

## d. Pengujian Modul Laporan Wali Kelas

Dalam pengujian ini menjelaskan bagaimana jalannya prosesdalam

laporan wali kelas.

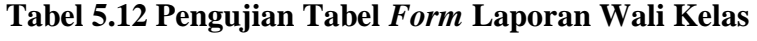

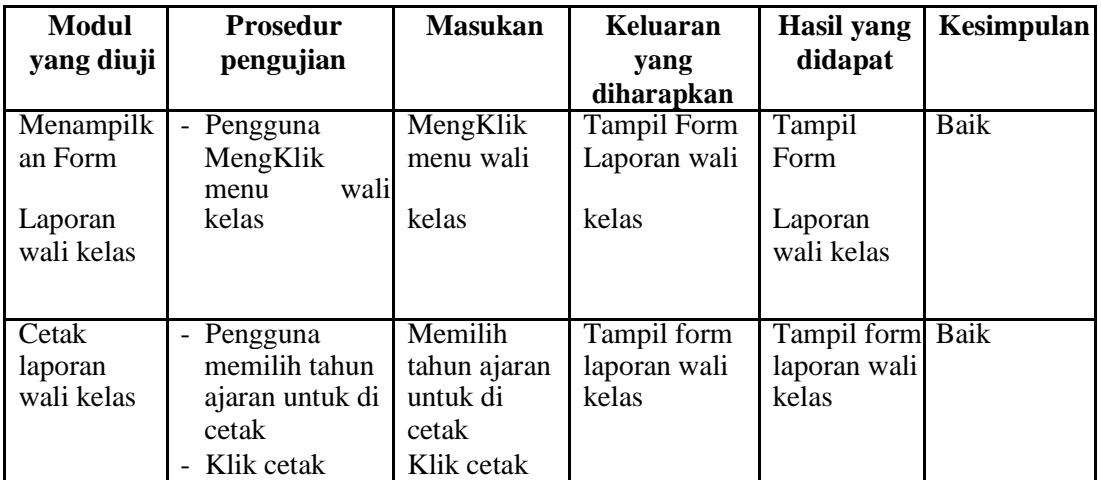

e. Pengujian Modul Laporan Nilai

Dalam pengujian ini menjelaskan bagaimana jalannya proses

dalam laporan nilai.

| Modul<br>yang diuji                      | <b>Prosedur</b><br>pengujian                                                                                         | <b>Masukan</b>                                                                            | Keluaran<br>yang                    | Hasil yang<br>didapat              | <b>Kesimpulan</b> |
|------------------------------------------|----------------------------------------------------------------------------------------------------|-------------------------------------------------------------------------------------------|-------------------------------------|------------------------------------|-------------------|
|                                          |                                                                                                    |                                                                                           | diharapkan                          |                                    |                   |
| Menampilk<br>an Form<br>Laporan<br>Nilai | Pengguna<br>$\overline{\phantom{a}}$<br>MengKlik<br>menu nilai                                                       | MengKlik<br>menu nilai                                                                    | <b>Tampil Form</b><br>Laporan nilai | Tampil<br>Form<br>Laporan<br>nilai | Baik              |
| Cetak<br>laporan<br>wali kelas           | Pengguna<br>$\blacksquare$<br>memilih tahun<br>ajaran,<br>semester, nis<br>dan kelas untuk<br>di cetak<br>Klik cetak | Memilih<br>tahun ajaran,<br>semester, nis<br>dan kelas<br>untuk di<br>cetak<br>Klik cetak | Tampil form<br>laporan nilai        | Tampil form Baik<br>laporan nilai  |                   |

**Tabel 5.13 Pengujian Tabel** *Form* **Laporan Nilai**

### **5.3 ANALISA HASIL PERANGKAT LUNAK**

### **5.3.1 Kelebihan Program**

Setelah melakukan pengujian terhadap program yang dibuat dapatdijabarkanmengenai kelebihan program yang dapat dilihat sebagai berikut :

- 1. Sistem yang dibutuhkan adalah sistem pengolahaan data akademik sekolah yang terkomputerisasi yang fungsinya dapat memperbaiki kesalahan – kesalahan yang ada.
- 2. Sistem yang dibuat mampu beroperasi lama, dalam pekerjaan pencatatan dan penyimpanan data dan laporan, untuk menghasilkan suatu informasi yang akurat, tepat, relevan dan efisien.
- 3. Sistem yang dibuat mampu melakukan pencatatan dan pencarian data dilakukan secara berurutan, sehingga penyimpanan data dan pencarian data menjadi lebih mudah.

# **5.3.2 Kekurangan Program**

Setelah di analisis dan dilakukan pengujian terhadap program yang dibuat dapat dijabarkan mengenai kekurangan program yang dapat dilihat sebagai berikut:

- 1. Hanya dapat dioperasikan dalam satu unit komputer saja, tidak dapat dioperasikan kebanyak komputer/jaringan.
- 2. Kekurangan dari program ini tidak memilki menu help, dimana menu help berfungsi sebagai penunjuk tentang program kepada user.
- 3. Pada program ini tidak terdapat layanan back up